Google Shopping Prices Analytics

# **Google Shopping Prices Analytics by Freento**

**Magento 2 Extension**

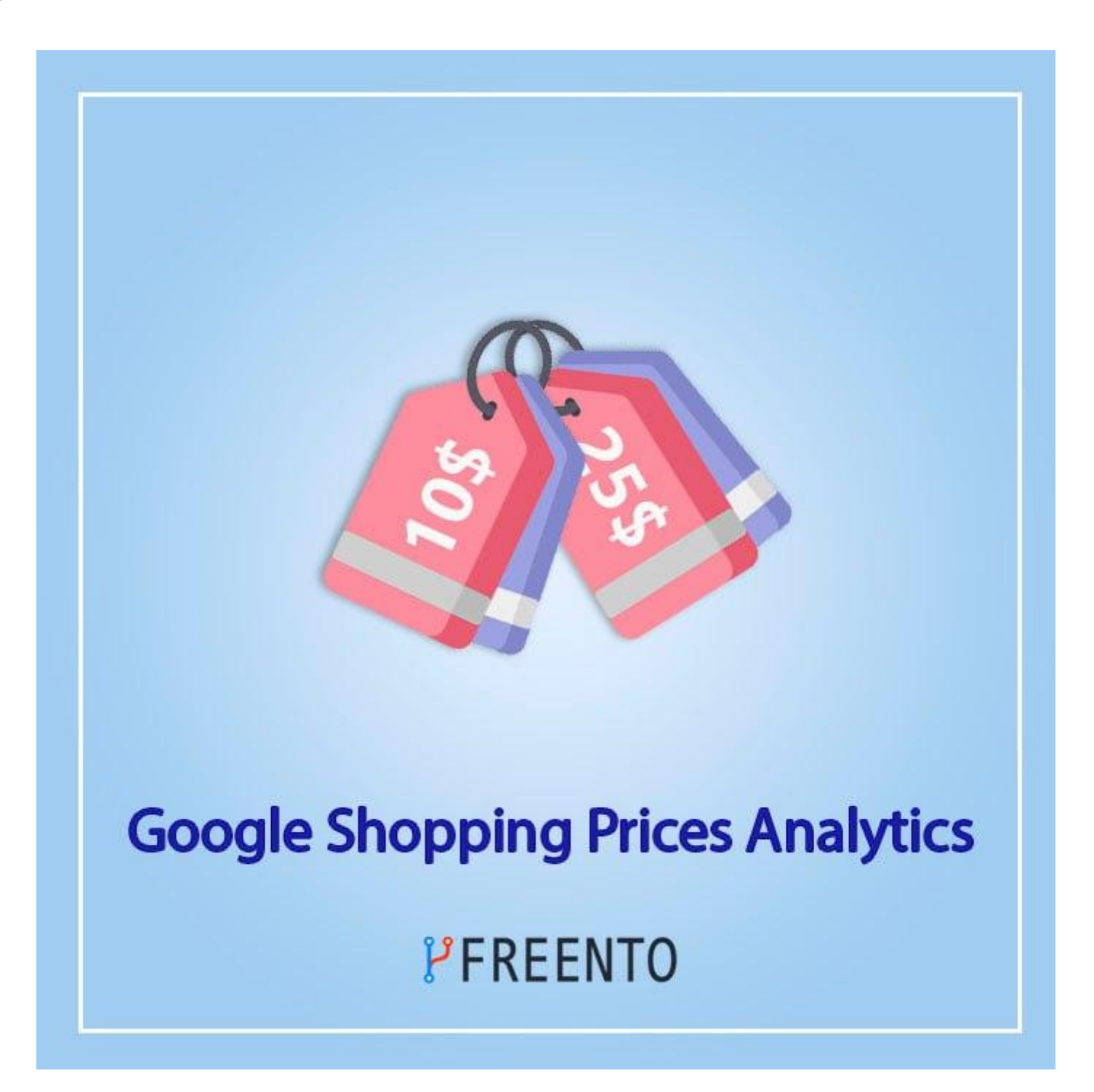

## **Freento**

1

#### **Extension description**

#### **Main Features:**

- Get competitors prices from Google Shopping by product Article Number (EAN, UPC, etc) for store products
- Do analysis of selected competitor products on the store
- Review history of competitor products change
- Update store product's price or cost based on competitor's price using mass actions

#### **Extension Installation**

Installation from Commerce Marketplace

- 1. Login to your account at Commerce Marketplace
- 2. Open "Google Shopping Prices Analytics" extension page <https://marketplace.magento.com/freento-gs-prices-parser.html>
- 3. Add extension to the cart, proceed to checkout and complete an order
- 4. Go to "My Purchases" section within your Marketplace account
- 5. Follow the instructions in the "How to Install" section

Do these steps after the extension installation:

- 1. bin/magento setup:upgrade
- 2. bin/magento setup:di:compile
- 3. bin/magento setup:static-content:deploy

#### **Extension usage**

1. Install the extension and a new tab will appear

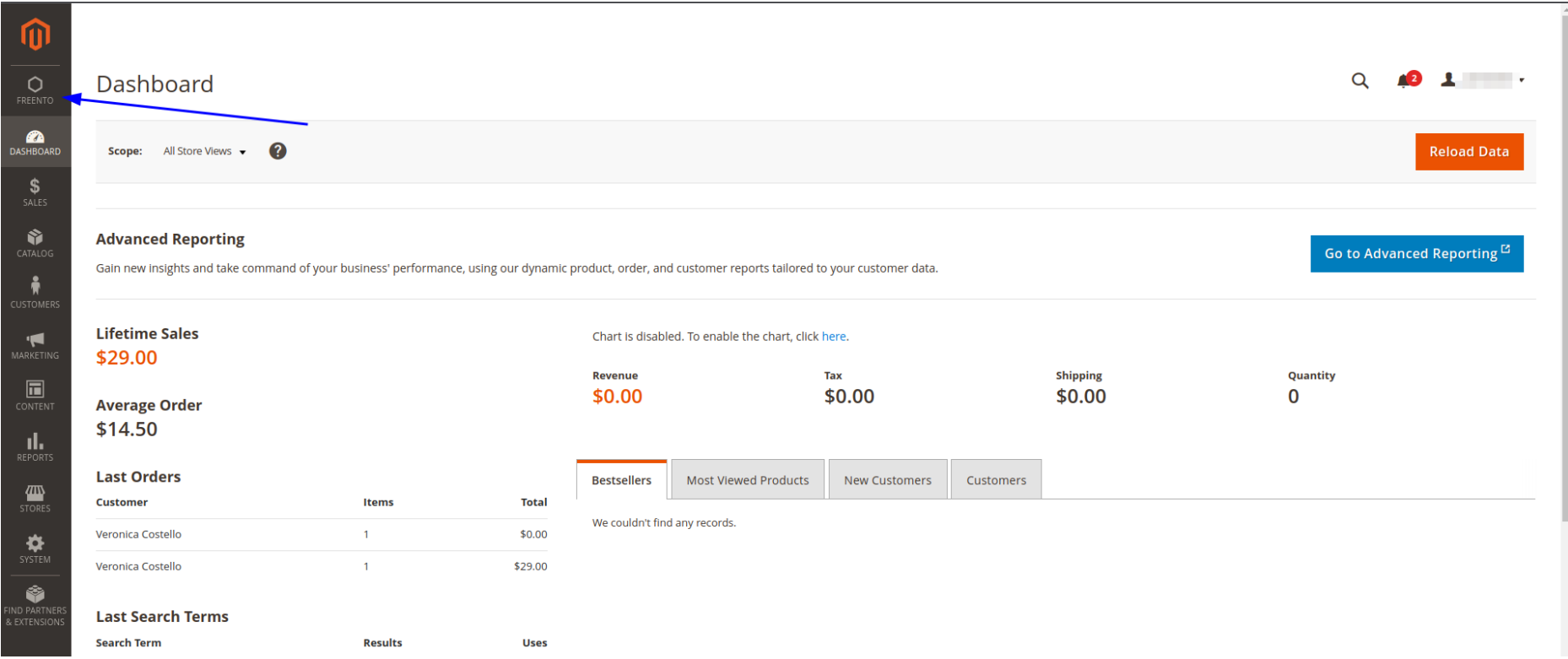

2. You need to buy a daily limit product on freento.com, after payment you can find an api key in you account:

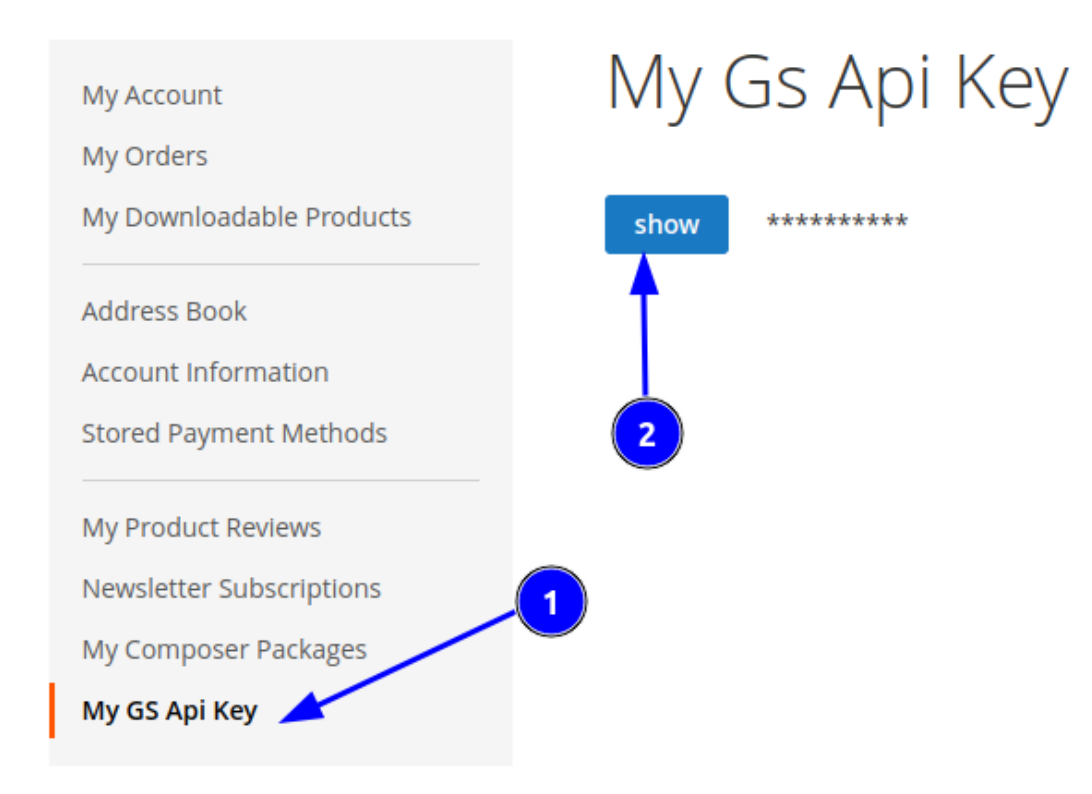

3. Then you need to go to the extension config in your admin panel ( **Stores** > Settings > **Configuration** > **Freento** > **Google Shopping Prices Analytics** ) and enable the module, pass the api key (1) and choose which attribute will be used as item code (2)

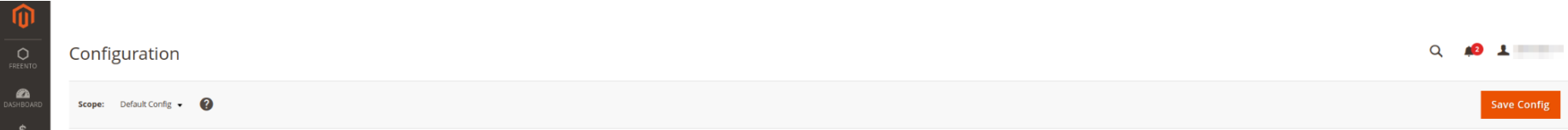

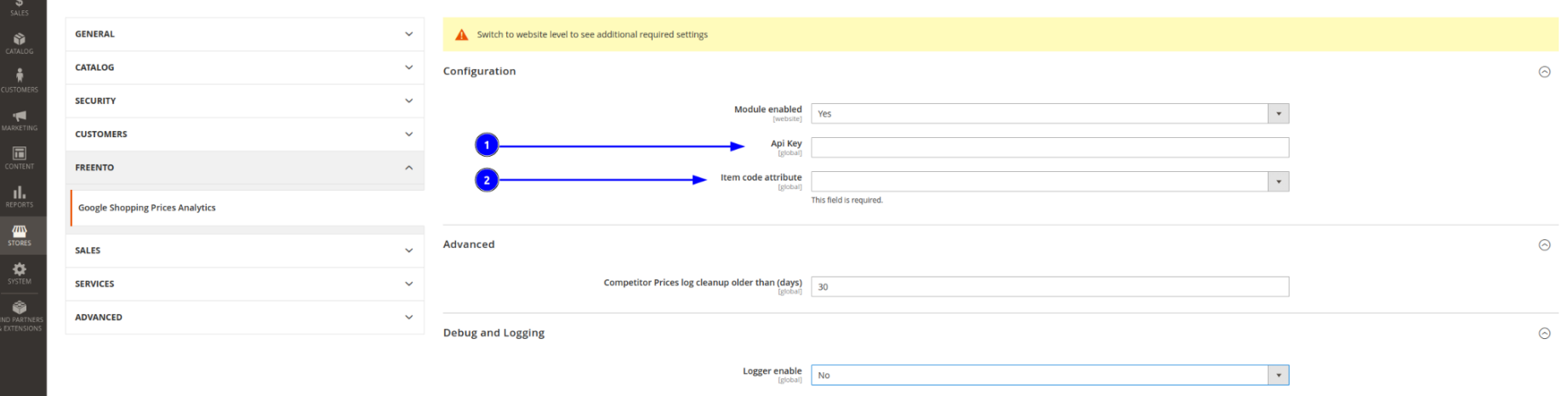

4. Then you need to change scope view on website and enable the module (1) and choose iso2 country code for website (2):

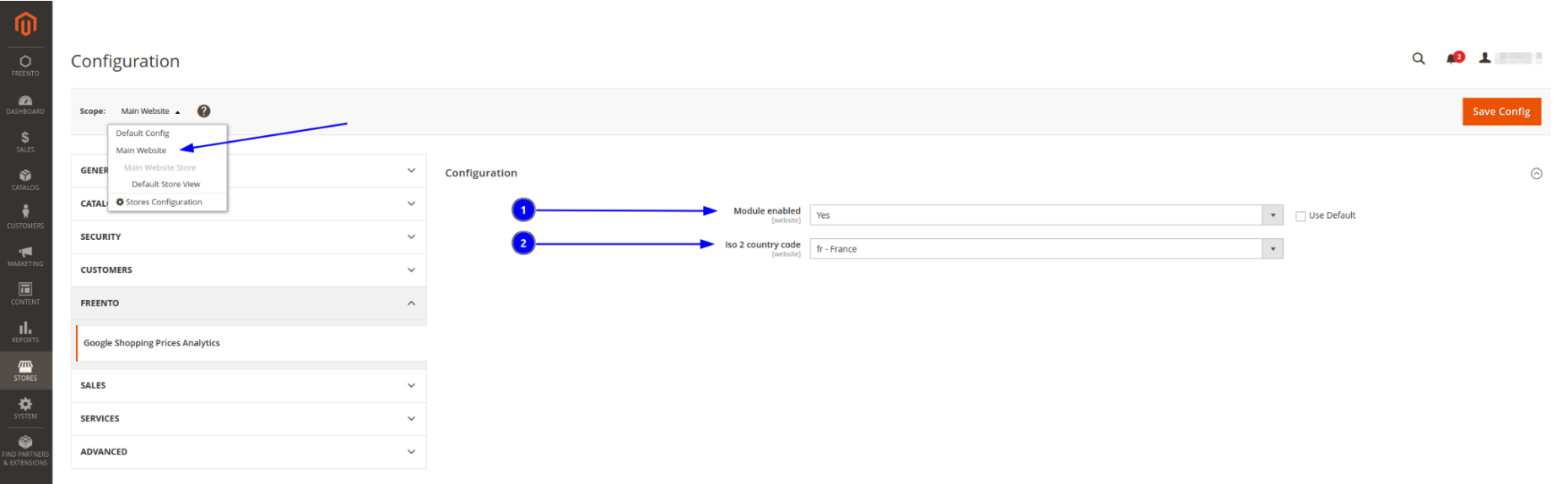

5. After saving config the first scan will start at 23:20 and prices will be gradually added to the competitors prices table ( Freento > Competitor Prices )

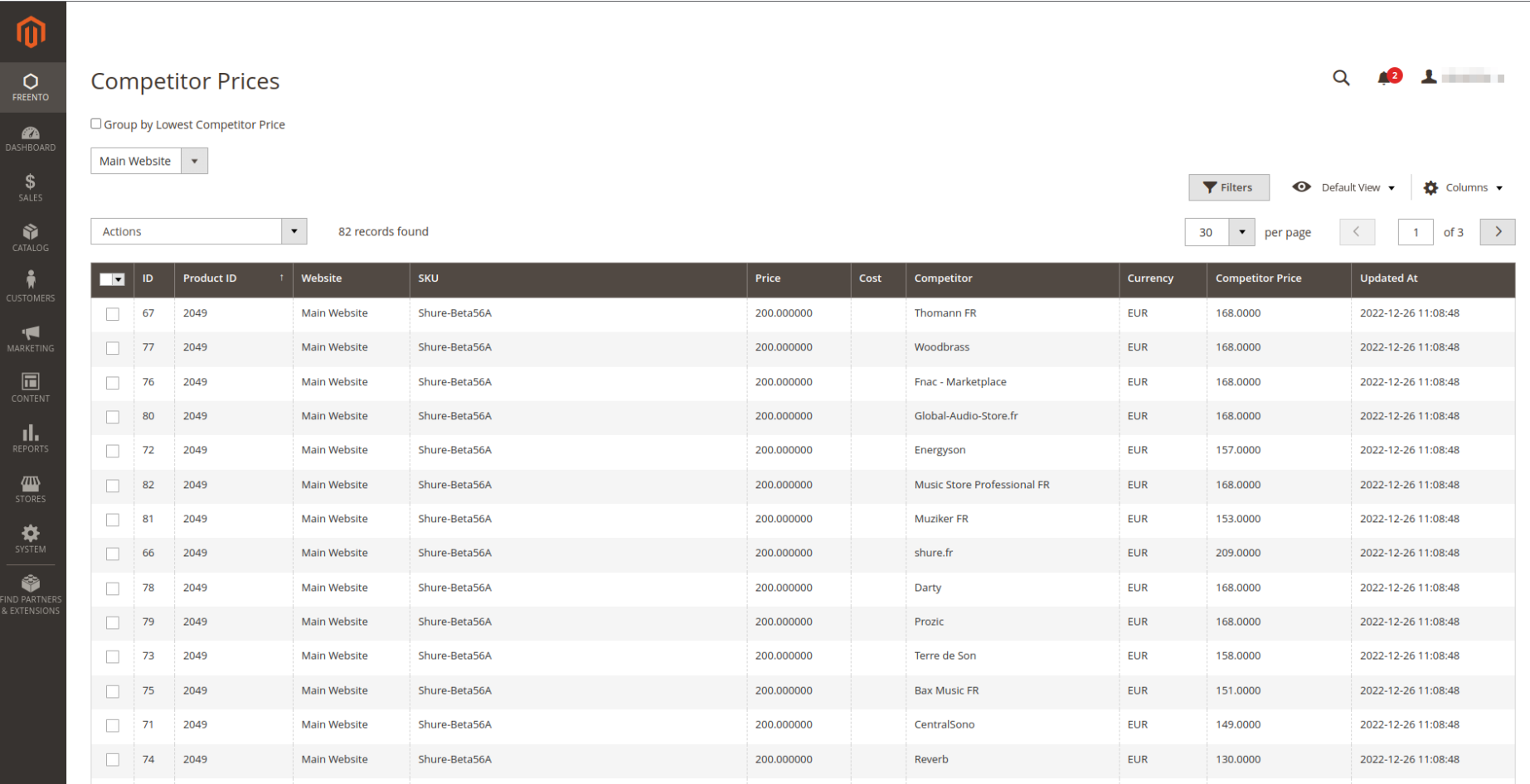

6. To select competitors whose price will be displayed in the price grid for each website you need to follow the path "Freento > Competitors" and choose needed competitors. Competitors will be replenished during price scanning.

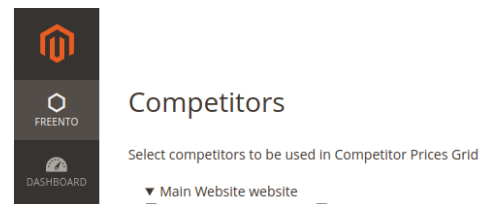

 $\frac{1}{\text{SALE}}$  $\bullet$ 

 $\frac{1}{N}$ 

 $\blacktriangleleft$ 

 $\blacksquare$ 

 $\mathbf{I}$ 

 $\frac{d\mathbf{w}}{d\mathbf{w}}$ 

❖

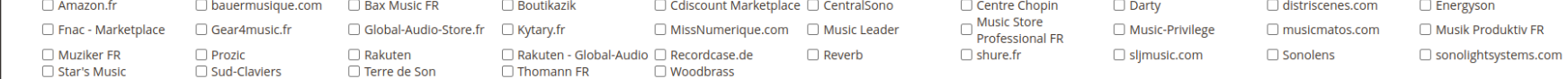

Copyright © 2022 Magento Commerce Inc. All rights reserved.

Magento ver. 2.4.5 Privacy Policy | Report an Issue

7. To update product price/cost you need to follow the path "Freento > Competitor Prices", choose needed prices (only one price for each product id) (1), choose one of four actions (2), enter added value (can be negative) (3) and click apply (4):

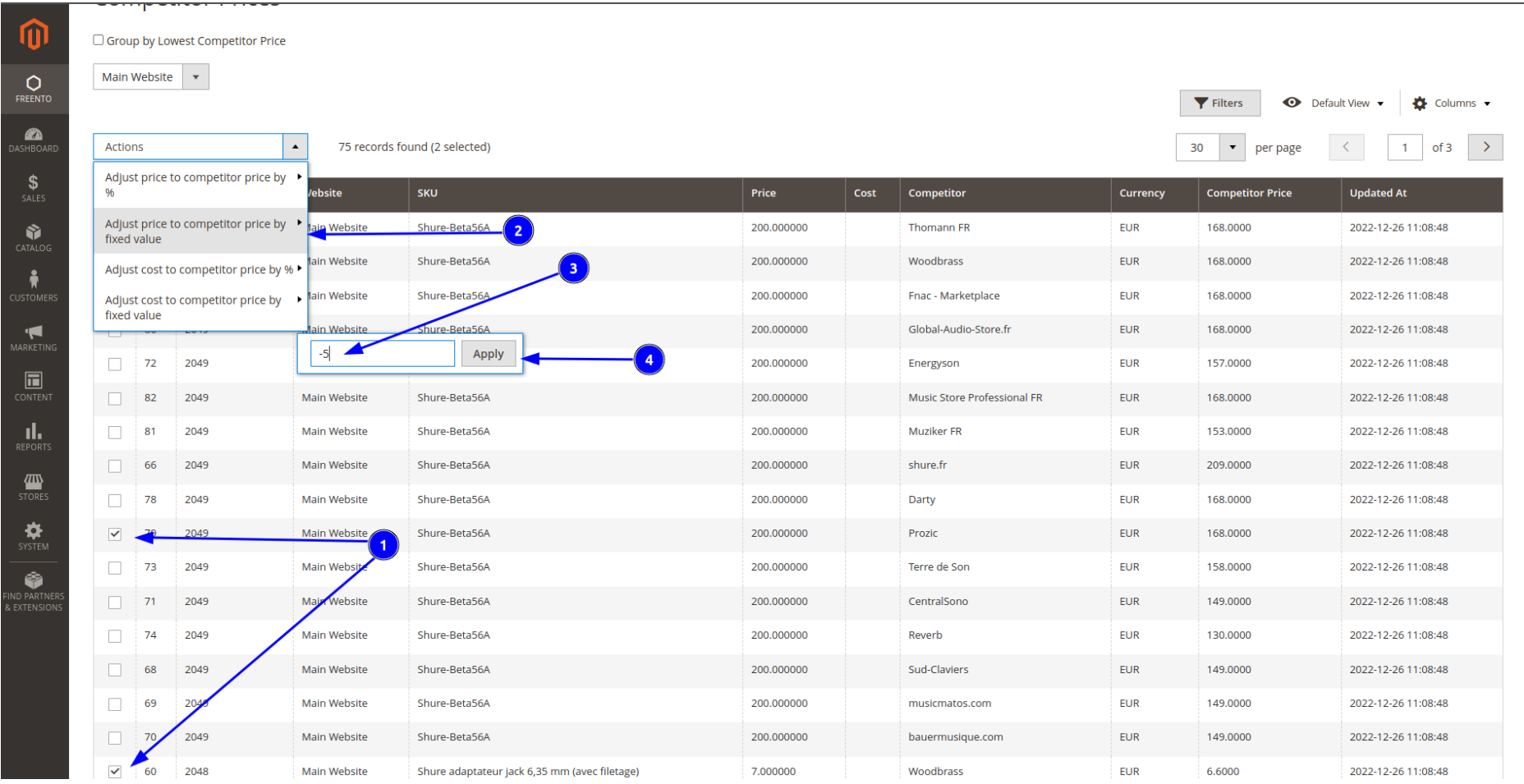

8. If you only want to see the lowest competitor prices for each product, you can click "Group by Lowest Competitor Price" (1)

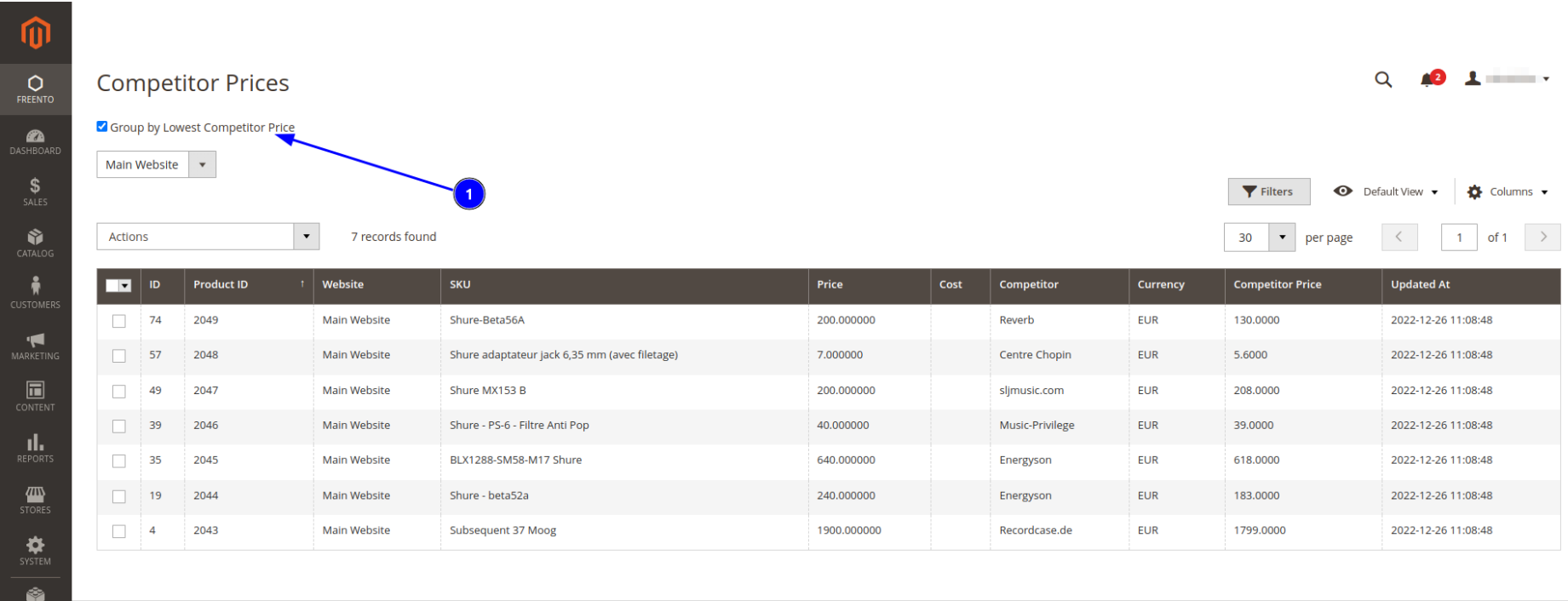

9. If you want to exclude product from price scanning you need to go to the product page and choose option "yes" for "Disable Price Parser" (1)

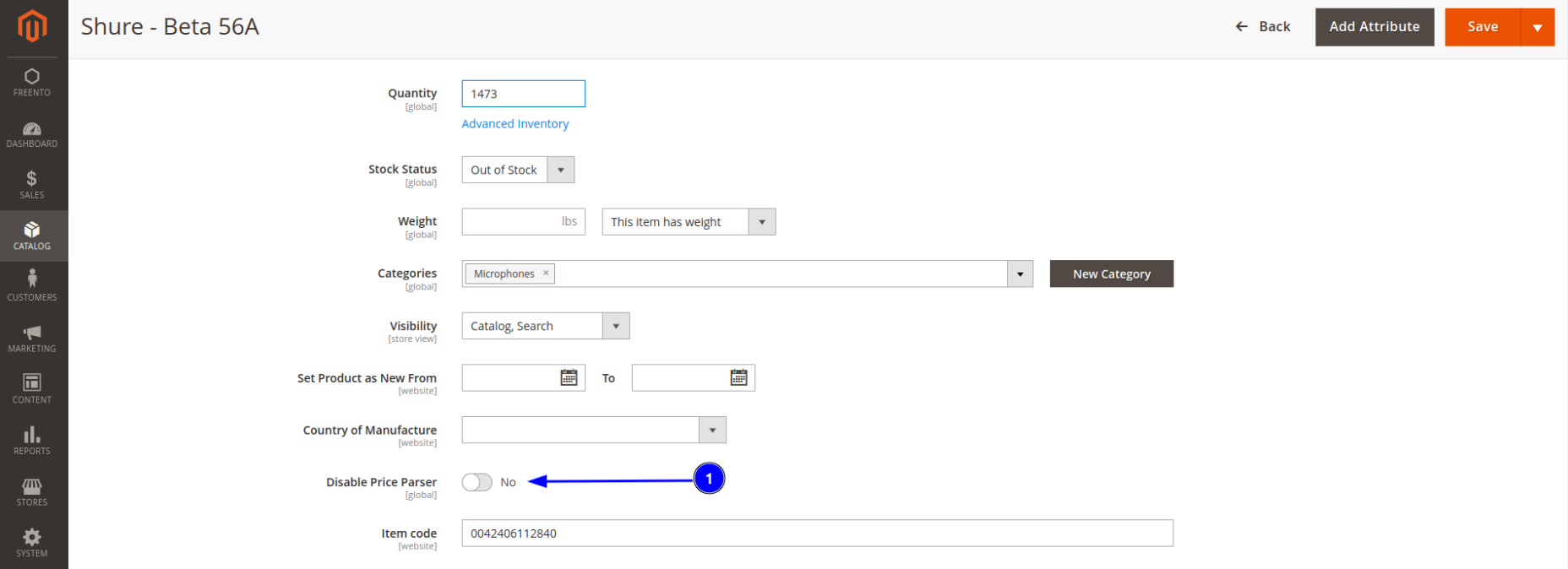

10. You can find previous scan results in the following path: Freento > Price Scan Log

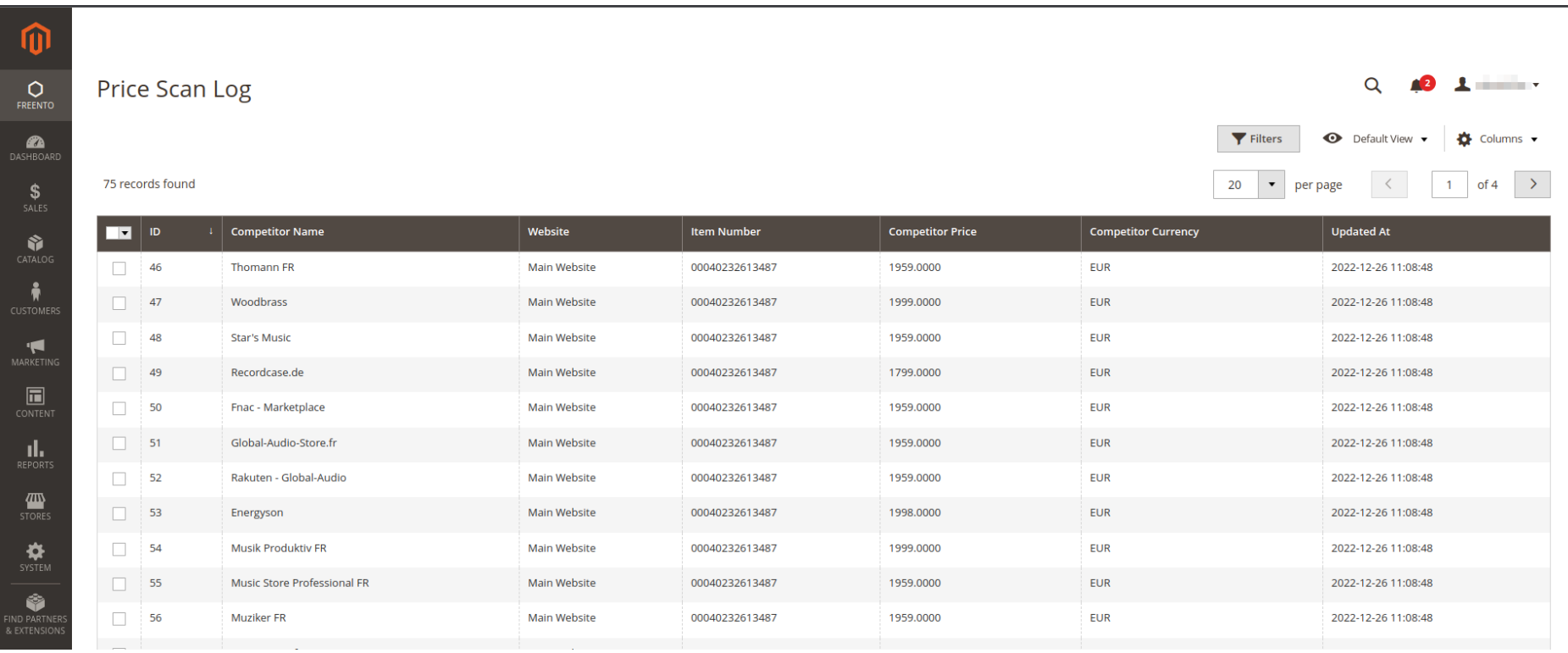

11. To set how many days the price scan log will be kept follow the path "**Stores** > Settings > **Configuration** > **Freento** > **Google Shopping Prices Analytics**", choose "Default config" (1) and set "Competitor Prices log cleanup older than (days)" config value (2):

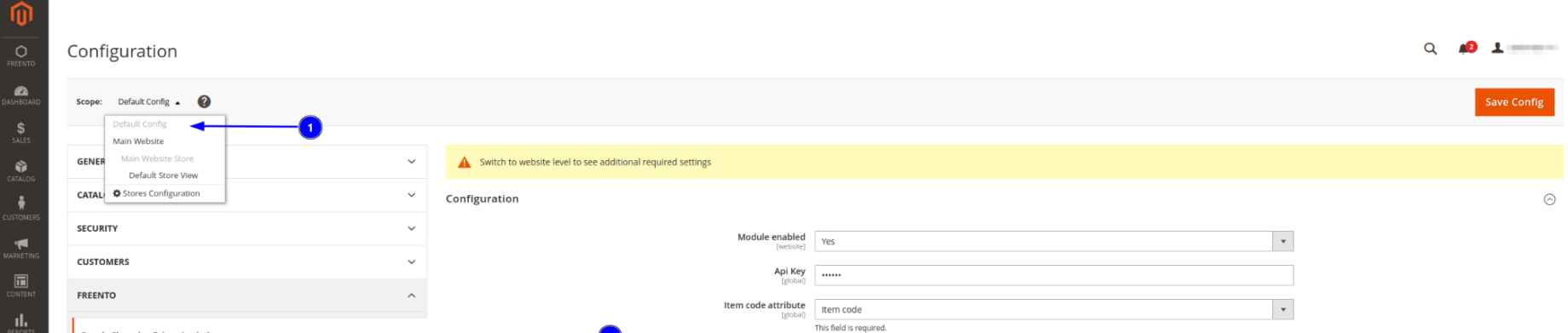

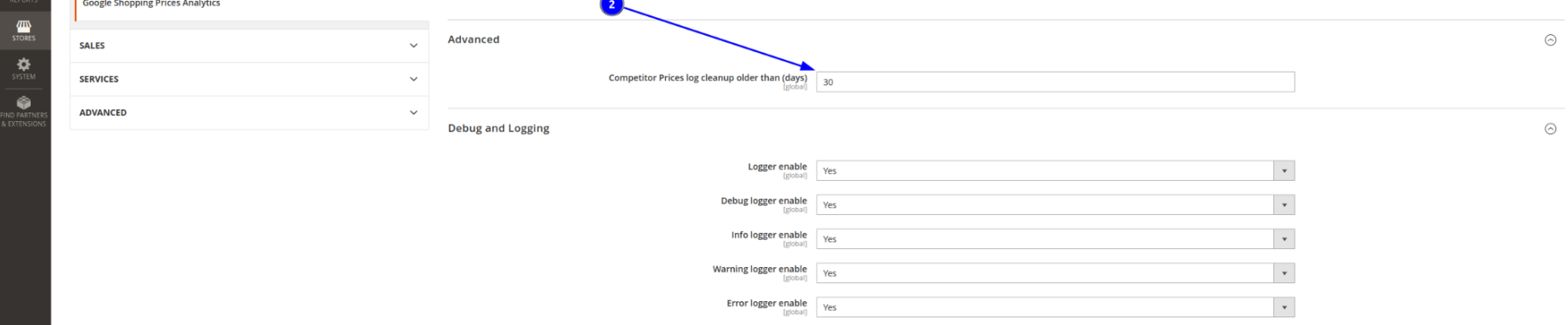